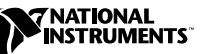

## **WHERE TO START WITH YOUR NI 455X DYNAMIC SIGNAL ANALYZER**

The following section explains how to begin using your NI 455*X*.

## **Set Up and Test Using Windows 95/NT**

You can control the NI 455*X* interactively with the VirtualBench-DSA located on your National Instruments DSA Software CD or programmatically with an Application Development Environment (ADE) using the supplied instrument driver. The supported ADEs include LabVIEW, LabWindows/CVI, Visual Basic, and other C or C++ environments. The following instructions describe how to set up your NI 455*X*.

- 1. If you are using an ADE (e.g., LabVIEW, CVI or third party tools), install it now if you have not already done so.
- 2. Install the NI-DSA software. This software CD includes the required software to configure, test, and program the operation of your NI 455*X*.
	- a. Insert your National Instruments DSA software CD into your CD-ROM drive. Click on the Install option from the installation window that appears on your computer screen.
	- b. To install the driver, VirtualBench, and ADE examples, choose the programmatic installation option. To install only the instrument driver and VirtualBench, choose the interactive installation option.
- 3. Install your NI 455*X*.

**Caution** *You must turn off your PC before installing your NI 455X. To prevent damage due to ESD or contamination, handle the board using the edges or the metal bracket.* !

CVI ™, LabVIEW ™, NI-DAQ ™, and VirtualBench™ are trademarks of National Instruments Corporation. Product and company names are trademarks or trade names of their respective companies.

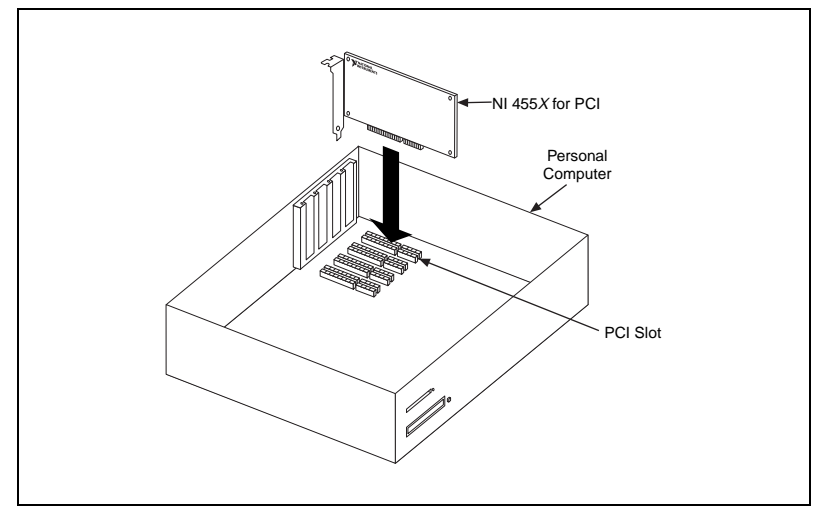

**Figure 1.** NI 455X for PCI

- 4. Run the NI-DAQ Configuration Utility to configure and test your NI 455*X*. If you need help during the configuration and testing process, open the NI-DAQ Configuration Utility Help file by selecting **Help Topics** from the **Help** menu.
	- a. Open the NI-DAQ Configuration Utility from the **Start Menu»Programs»National Instruments DAQ** menu.
	- b. The NI-DAQ Configuration Utility detects the NI 455*X* you installed and the **Found New NI-DAQ Hardware** dialog box opens. Click on **Yes** to use this in your configuration.
	- c. In the **System** window, assign a device number to your NI 455*X* and modify resources as necessary. You will use this number to access your NI 455*X* from software applications.
	- d. Click on **Next** to continue to the AI, AO, and Accessory windows.
	- e. Highlight your NI 455*X* in **NI-DAQ Devices** list and click on the **Configure** button.
	- f. From the **Configuring Device** window, click on the **Test Resources** button to test the NI 455*X* resources. A dialog box appears and indicates if the resource test has passed.
	- g. Click on **Run Test Panels…** to run the functional test panels and begin using your NI 455*X*. Select the appropriate tab, Analog Input, Analog Output or Digital I/O for the functionality you want to test.
	- h. Click on **Close** when you finish testing your NI 455*X*.

You have successfully installed and configured the necessary software and hardware to use your NI 455*X* with the NI-DSA software.

- 5. Select the **Save** option in the NI-DAQ Configuration Utility File menu to save your NI 455*X* settings.
- 6. Launch VirtualBench-DSA. Open VirtualBench-DSA from the **Start»Programs»National Instruments VirtualBench-DSA** menu.
- 7. Refer to the VirtualBench-DSA Help file in the **Start»Programs»National Instruments VirtualBench-DSA** menu for more information on VirtualBench-DSA.
- 8. To get started using your NI 455*X* in LabVIEW, you should run the NIDSA Getting Started.vi located in the **Instrument Drivers»NIDSA»Examples** subpalette. For help on using individual NI-DSA instrument driver VIs, please refer to the VI descriptions by selecting the **Show VI Info...** item in the **Windows** menu.
- 9. To get started using your NI 455*X* in LabWindows/CVI, start CVI, choose **Open Project (.prj)** from the **File** menu and select any of the project files in the c:\CVI\instr\niDSA\niDSA Shortcut\examples\CVI directory.
- 10. To get started using your NI 455*X* in Visual Basic or another C or C++ ADE, refer to the NI-DSA Help for C Programmers or NI-DSA Help for BASIC Programmers help files in the **Start»Programs»National Instruments DSA** menu.